# **Dealer Admin January 2018**

## **Version 2.0**

Effective January 29, 2018, the Dealer Admin Site (dealeradmin.securecomwireless.com) is updated to Version 2.0. The following features are available.

## **Features**

## **Customer Dashboard**

The Dealer Admin Site now offers a new Customer Dashboard. The Customer Dashboard replaced the Dealer Dashboard and displays a Customer Systems Map and a Customer Systems List, and a New Customers Graph. These features allow you to view your entire customer base at a glance, in a list, or view your new customer data in a graph. You can also search for specific customers. See Figure 1.

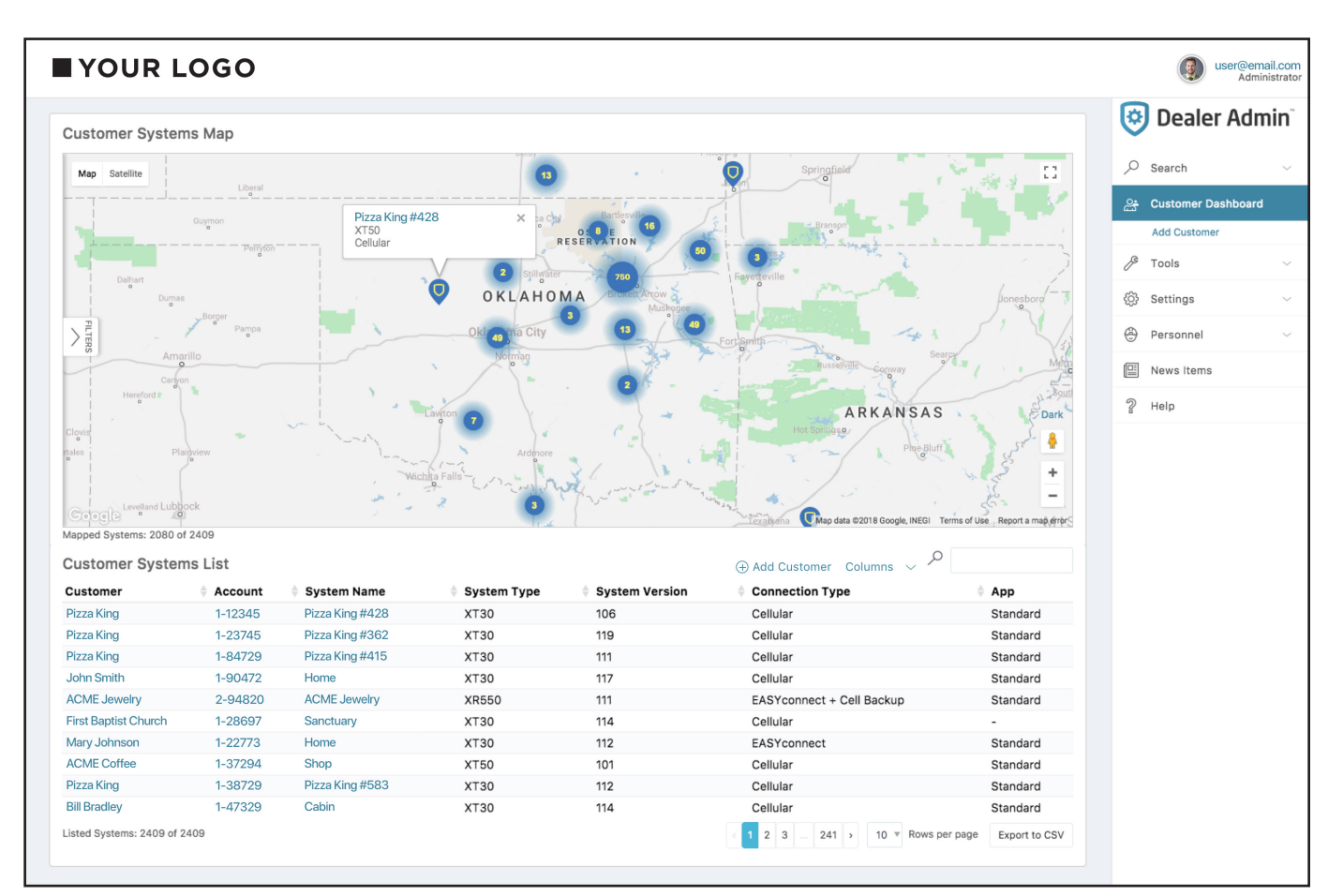

**Figure 1: Customer Dashboard**

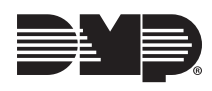

## **Technician Roles**

You can now create and assign roles to technicians on the Dealer Admin Site. Assigning roles allows technicians to use the Tech APP™ to program and access customer systems during authorized times. It also removes their ability to access the Dealer Admin Site. Follow the directions below and refer to Figure 2 to create and assign the technician's scheduled authority.

### **Create and Assign a Role**

- 1. Click **Personnel** in the navigation panel.
- 2. Click **Personnel List**.
- 3. Click **Add Personnel**.
- 4. Enter a **First** and **Last Name**, **Email**, and upload an optional **User Image**.
- 5. Select **Technician** from the **Authority** drop-down menu.
- 6. Click **Create New Role**.
- 7. Assign a **Name**, **Description**, and **All Day** or **Start** and **End Times** to the role.
- 8. Choose whether or not to **Observe Daylight Savings Time**.
- 9. Select a **Time Zone**.
- 10. Select specific days of the week for the role to use.
- 11. Click **Save**.

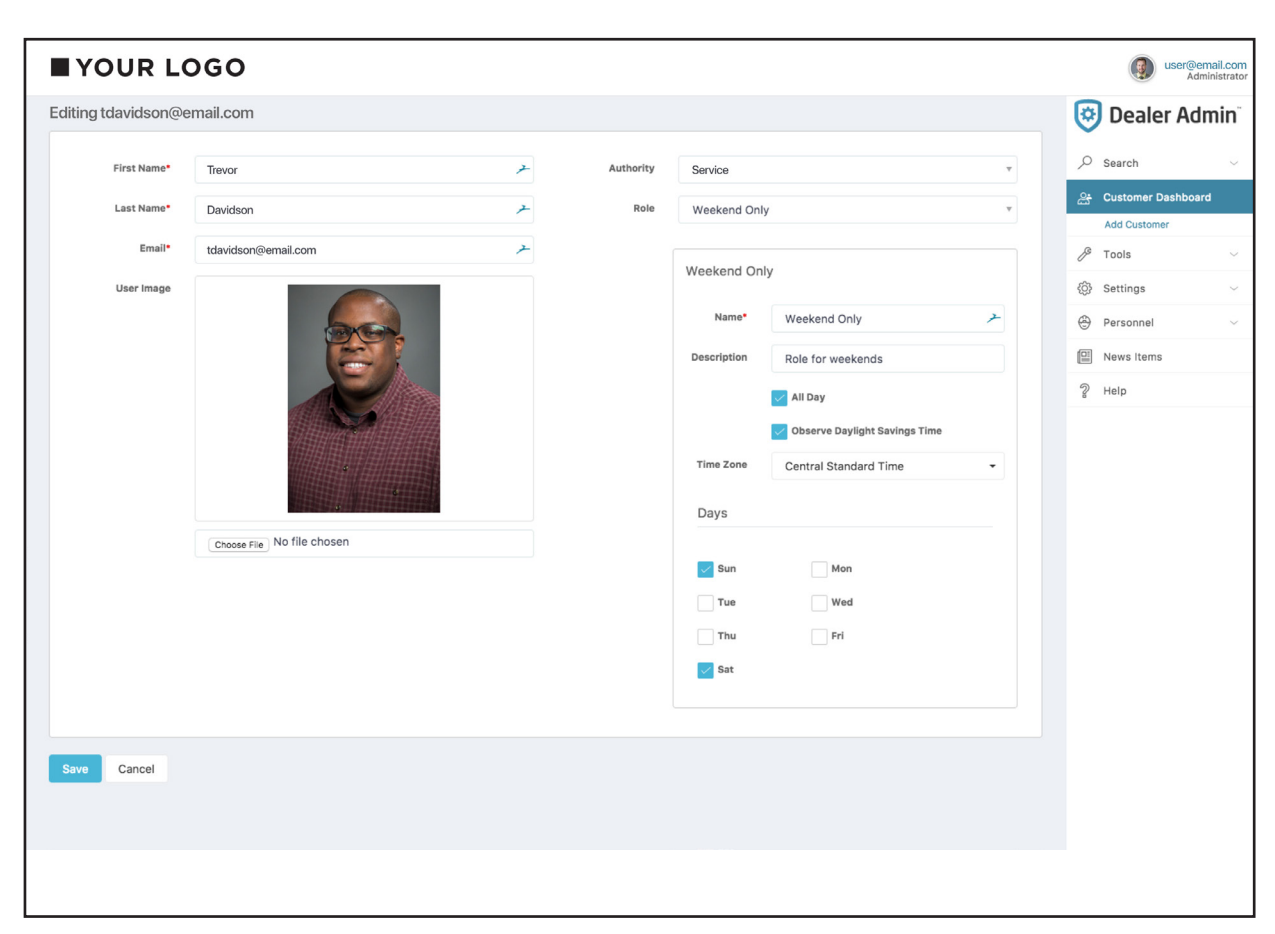

**Figure 2: Create and Assign a Custom Role**

#### **Dealer Reports**

The Dealer Admin Site now allows you to run reports on your customers. Click **Dealer Reports** under **Tools** in the navigation menu. From here, you can either **Run Customer Report** or **Run App User Report**. Click a report type and then filter the results, search for specific customers, or export the report into a CSV, Excel, or PDF document.

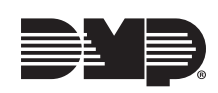

### **Navigation Menu**

You may notice some of the menu items in the navigation panel have been re-arranged. Now, you will find **Remote Update Dashboard** and **Dealer Reports** under **Tools**, and **Dealer**, **Default Programming**, and **On-Demand** under **Settings**. Your dealer settings page can be found by clicking **Dealer** under **Settings**. See Figure 3.

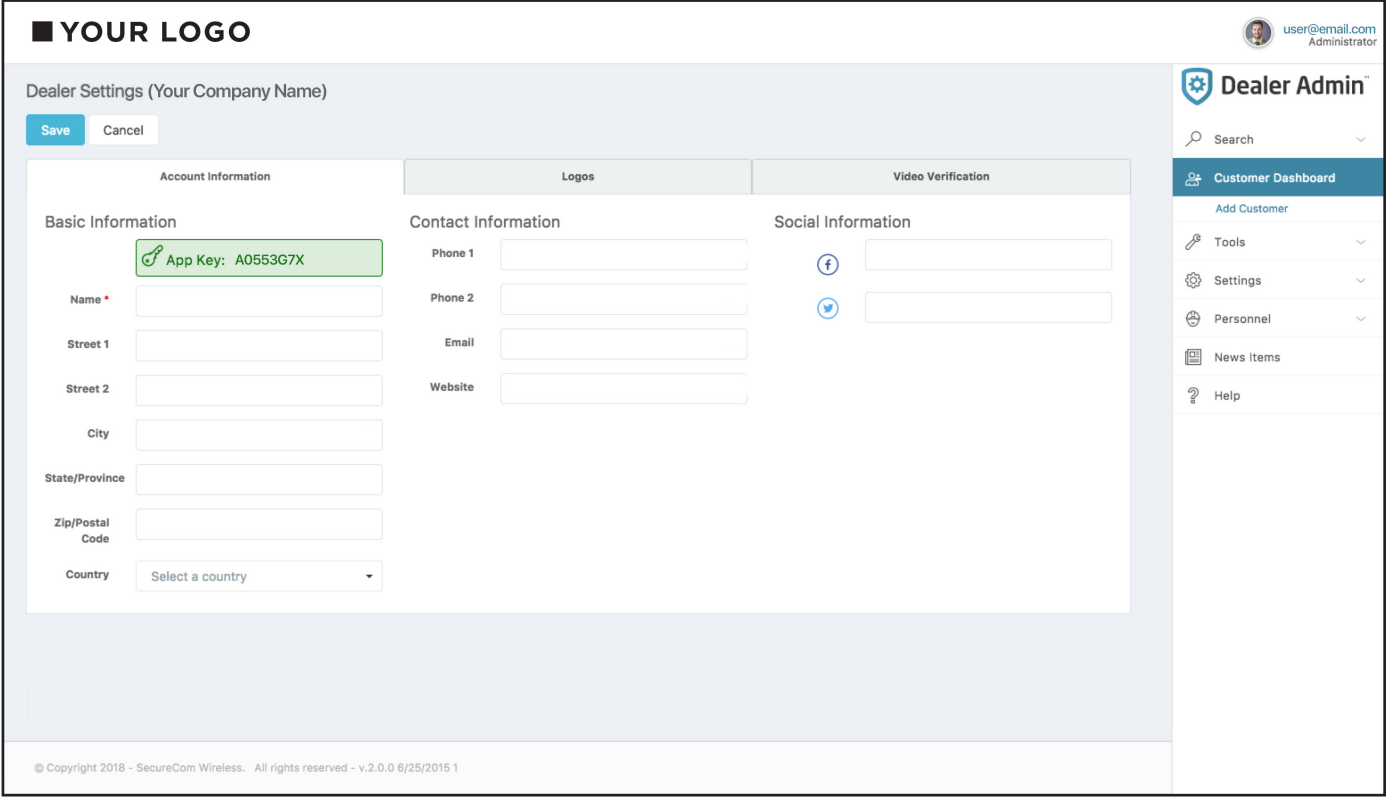

#### **Figure 3: Dealer Settings**

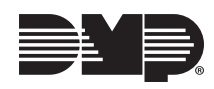